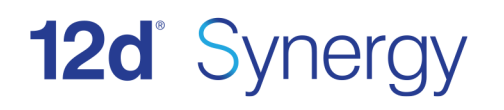

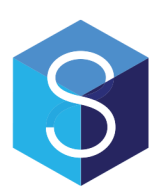

# **12d Synergy FRS Installation Guide**

Version 3.0 November 2016

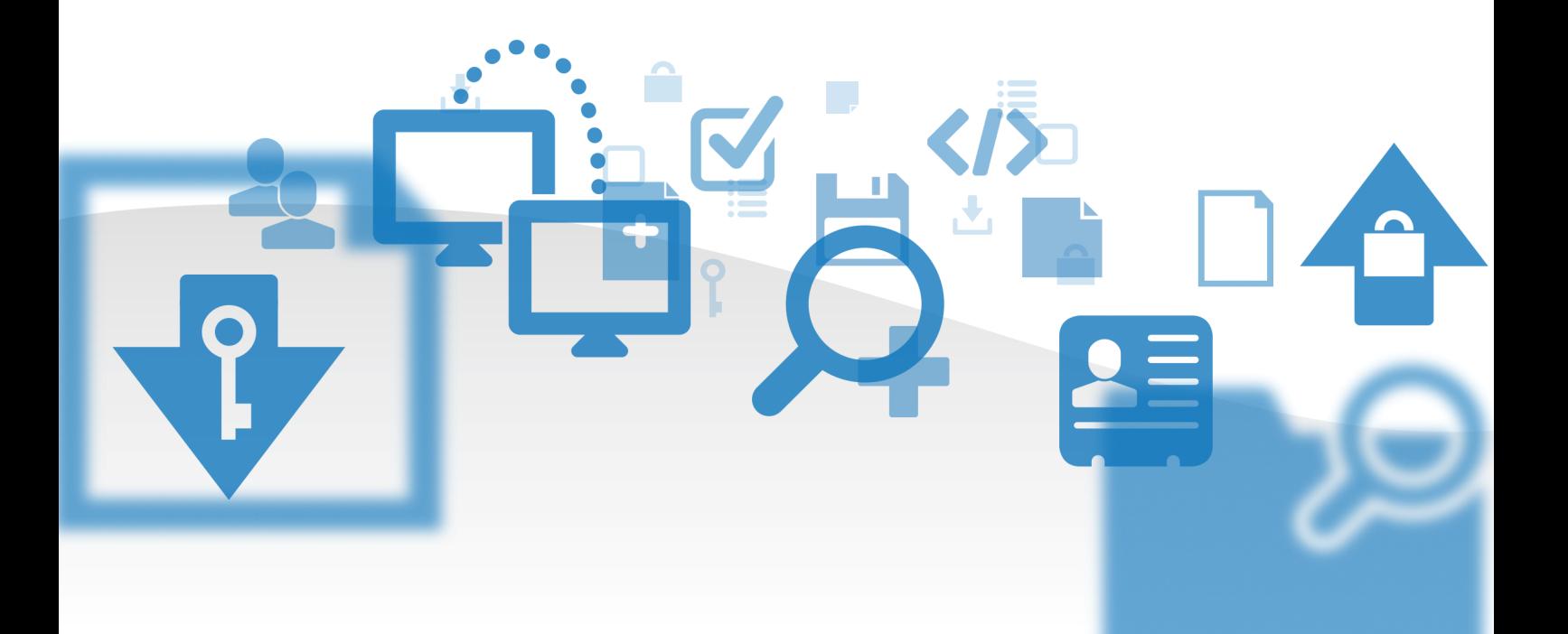

#### **12d Solutions Pty Ltd**

ACN 101 351 991 PO Box 351 Narrabeen NSW Australia 2101 ☎ (02) 9970 7117 昌 (02) 9970 7118 support@12d.com www.12d.com

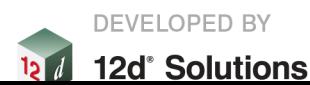

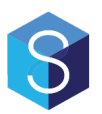

### **12d Synergy FRS Installation Manual**

**V3.0 April 2017**

#### Disclaimer

12d Synergy is supplied without any express or implied warranties whatsoever.

No warranty of fitness for <sup>a</sup> particular purpose is offered.

No liabilities in respect of engineering details and quantities produced by 12d Synergy are accepted.

While every effort has been taken to ensure that the advice given in this manual and the program 12d Synergy is correct, no warranty is expressed or implied by 12d Solutions Pty Ltd.

#### Copyright

#### **This manual is copyrighted and all rights reserved.**

This manual may not, in whole or part, be copied or reproduced without the prior consent in writing from 12d Solutions Pty Ltd.

Copies of 12d Synergy software must not be released to any party, or used for bureau applications without the written permission of 12d Solutions Pty Ltd.

> Copyright © 1989 – 2017 by 12d Solutions Pty Ltd. Sydney, New South Wales, Australia. ACN 101 351 991 All rights reserved.

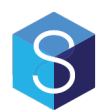

# **Table of Contents**

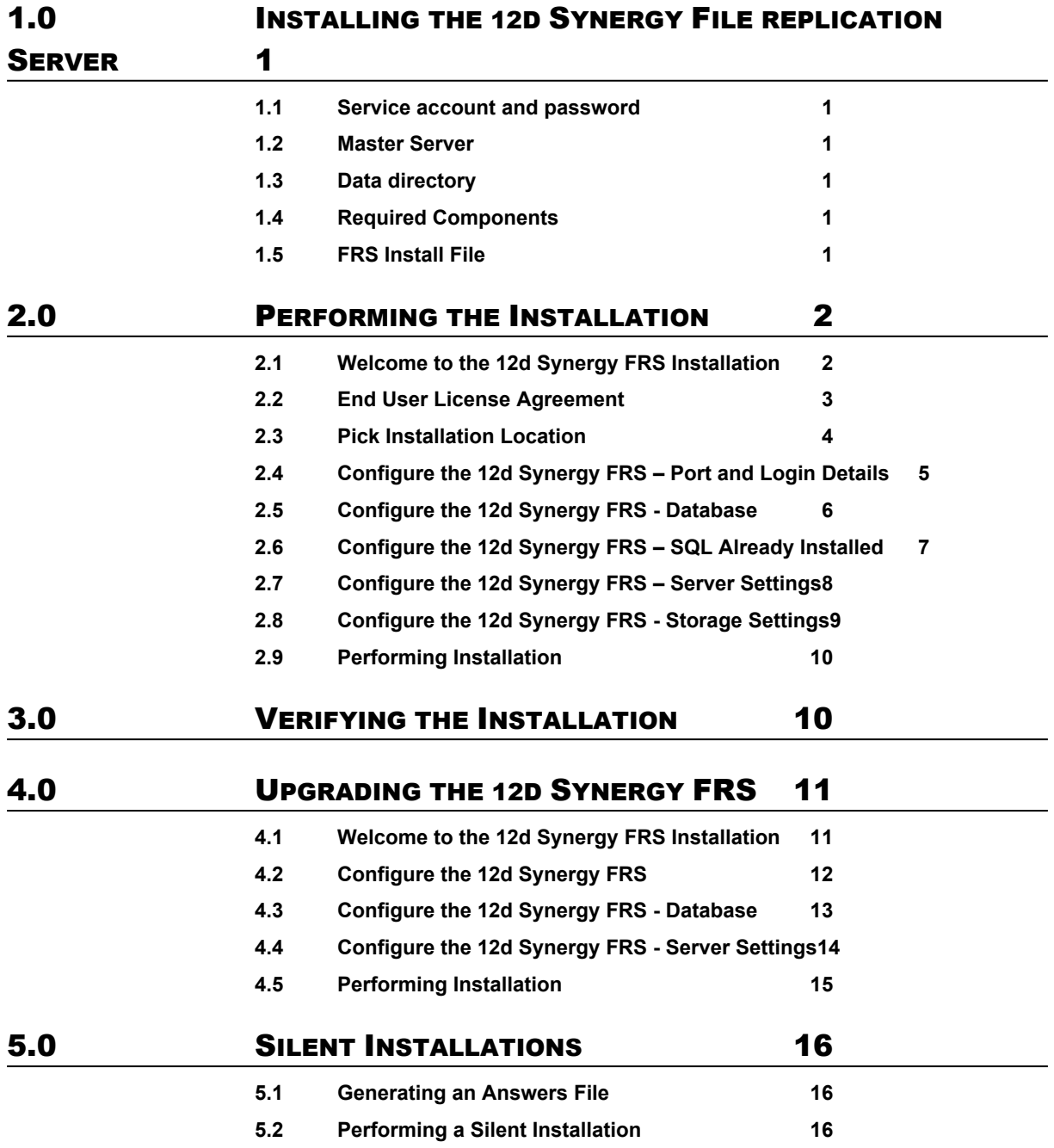

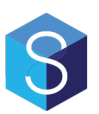

# **1.0 INSTALLING THE 12D SYNERGY FILE REPLICATION SERVER**

If you have already installed the 12d Synergy File Replication server, you do not need to complete <sup>a</sup> full install. Please see the section entitled Upgrading the 12d Synergy File Replication Server.

#### **1.1 Service account and password**

A service account is the user under which the 12d Synergy FRS is run. It should have administrative rights on the computer. A service account must have the Log on as <sup>a</sup> Service right, but this can be applied after installation, and in some cases, can be applied automatically.

#### **1.2 Master Server**

You will be prompted for the address and port number of the 12d Synergy Master Server – this should be accessible by the FRS once installed.

#### **1.3 Data directory**

You will be prompted for <sup>a</sup> location to store data during the installation.

This storage area could become quite large, depending on your usage and needs. It can be migrated at <sup>a</sup> later date if need be. Note that if you should not use <sup>a</sup> mapped network drive unless you can guarantee the drive letter will be available when the 12d Synergy Server service starts.

#### **1.4 Required Components**

You will need to know if you have <sup>a</sup> SQL Server database installed and the details to connect to it. If you do not have one installed, 12d Synergy can install one for you.

If you do have <sup>a</sup> SQL Server you wish to use, you will need to know:

- 1. The server address and instance name
- 2. The name of the database

#### **1.1 FRS Install File**

Before you get started, you will need to have created <sup>a</sup> new File Server entry on your Master Server, via the Administrator.

When you have done so, you will be supplied with an install file, which is necessary for this installation process.

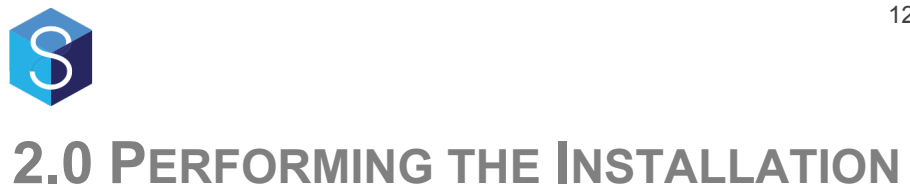

#### **2.1 Welcome to the 12d Synergy FRS Installation**

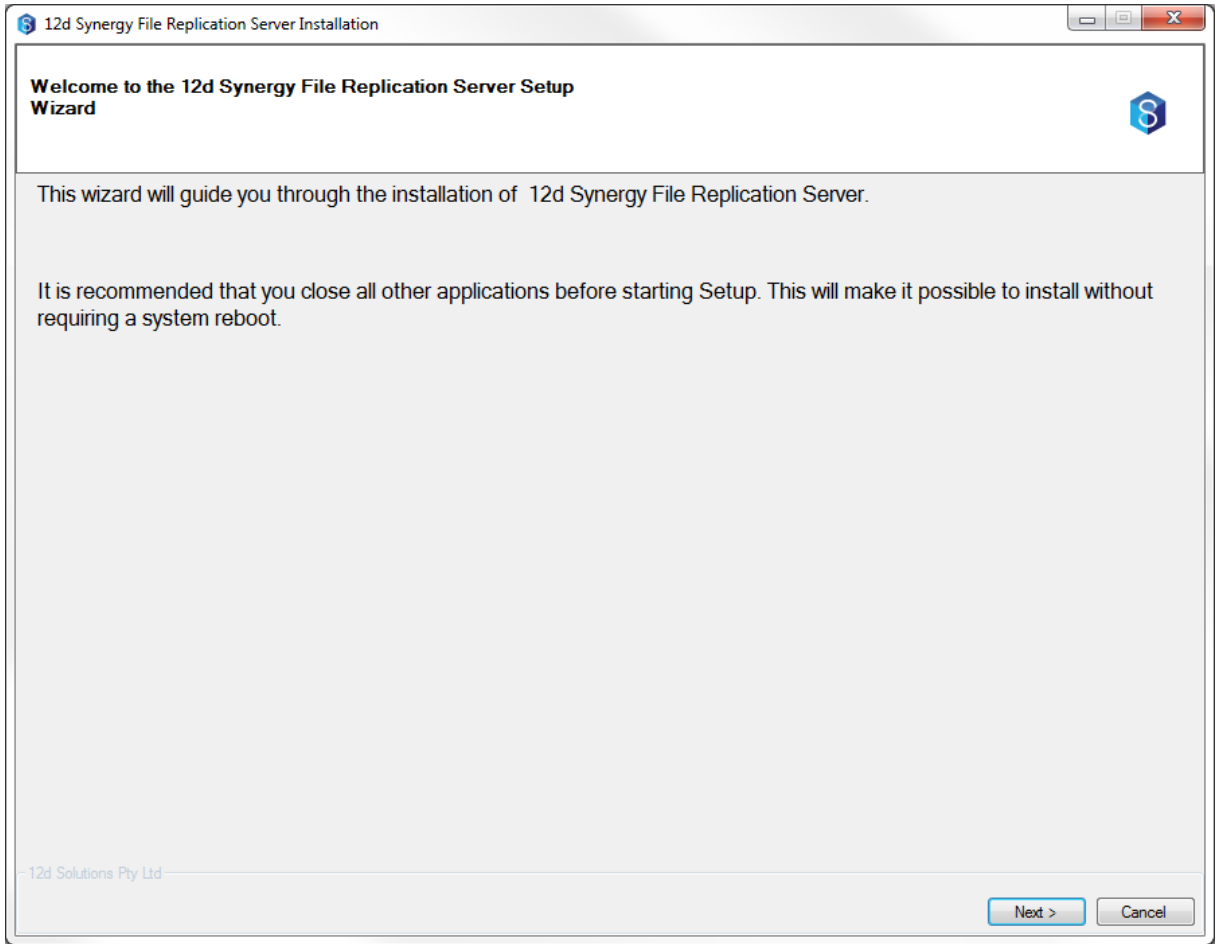

This is the welcome page. Click next to continue.

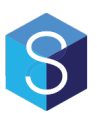

#### **2.2 End User License Agreement**

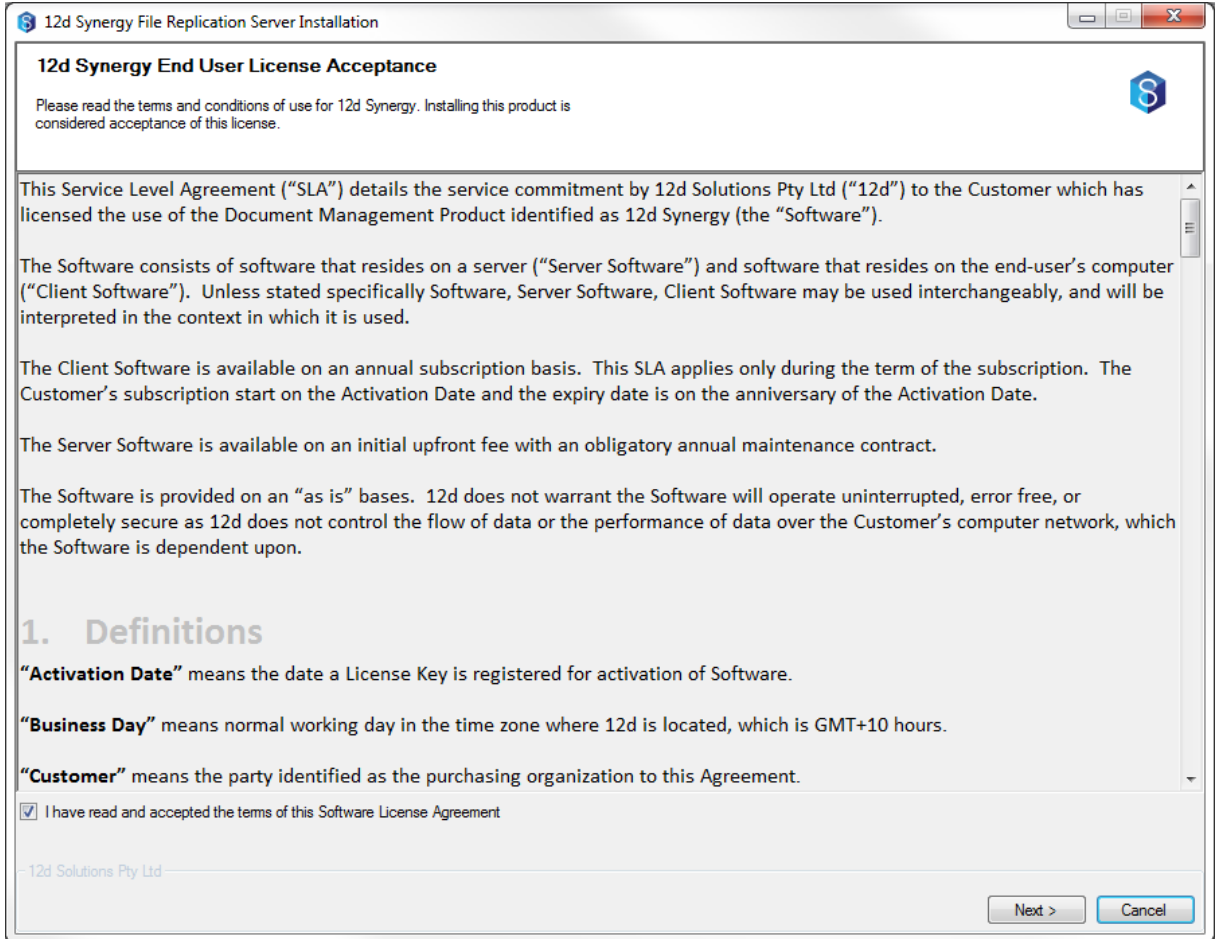

To install the 12d Synergy FRS, you must accept the license agreement before clicking 'Next'

#### **2.3 Pick Installation Location**

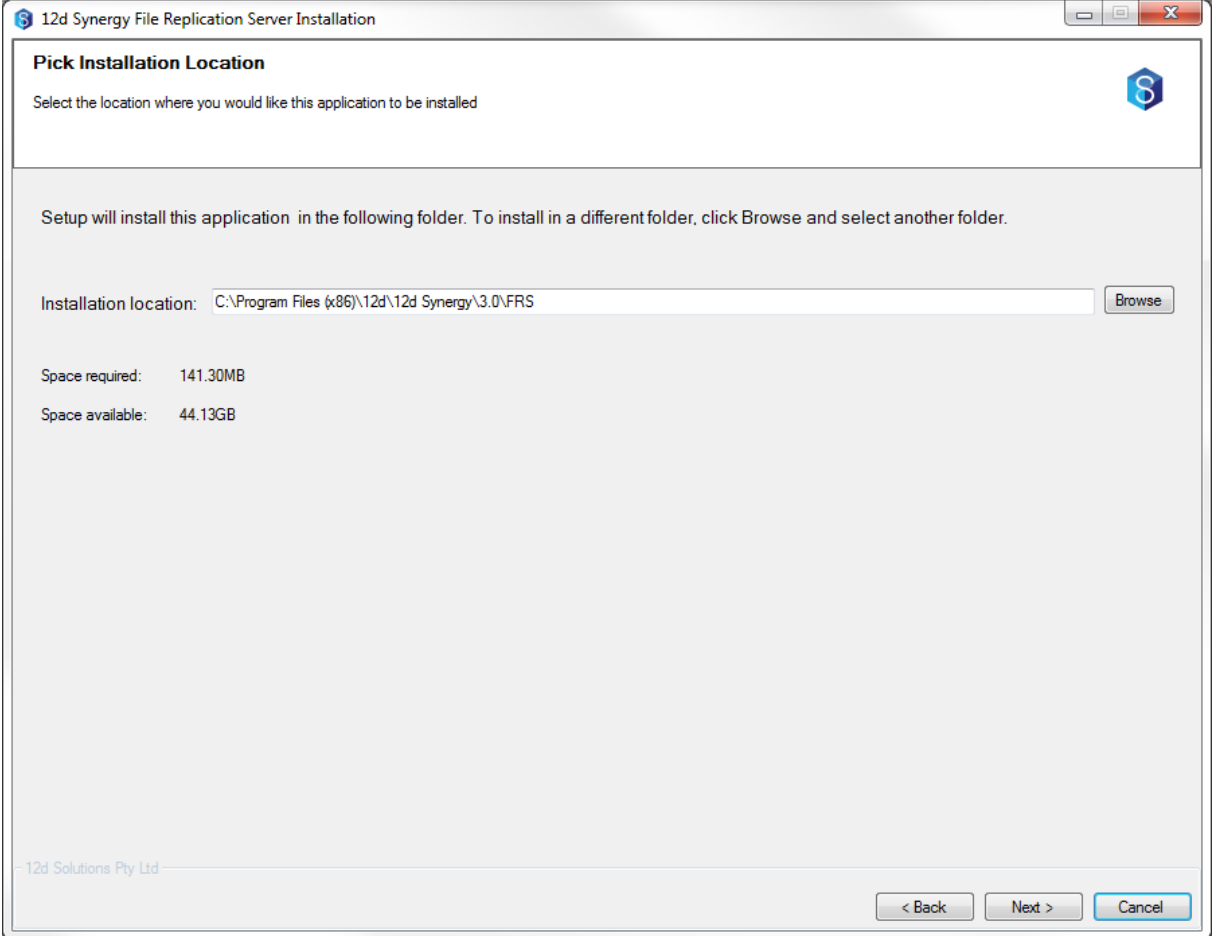

Choose the installation location – it is recommended this is left as the default pre-defined setting. Click next when you have selected the location to install to.

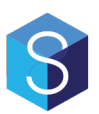

#### **2.4 Configure the 12d Synergy FRS – Port and Login Details**

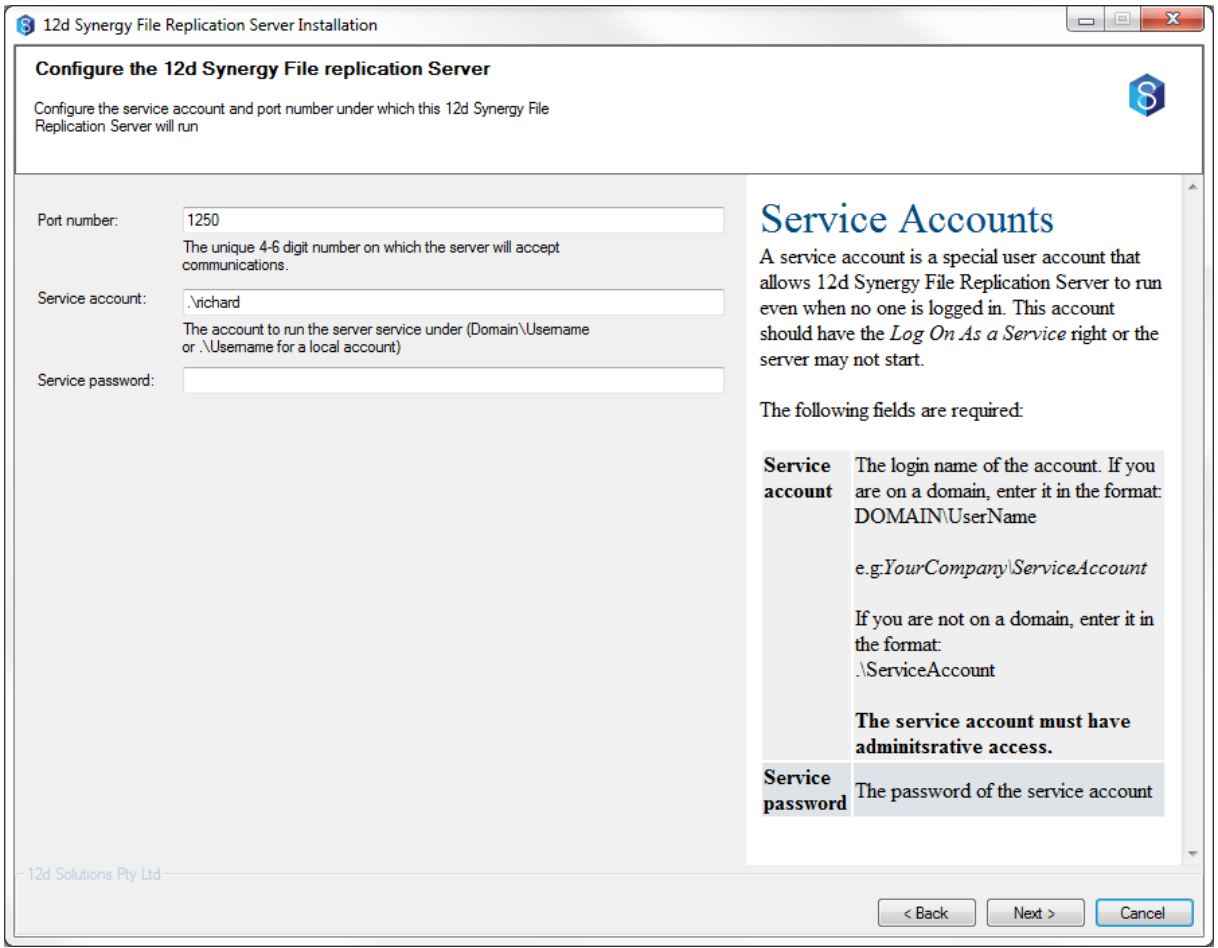

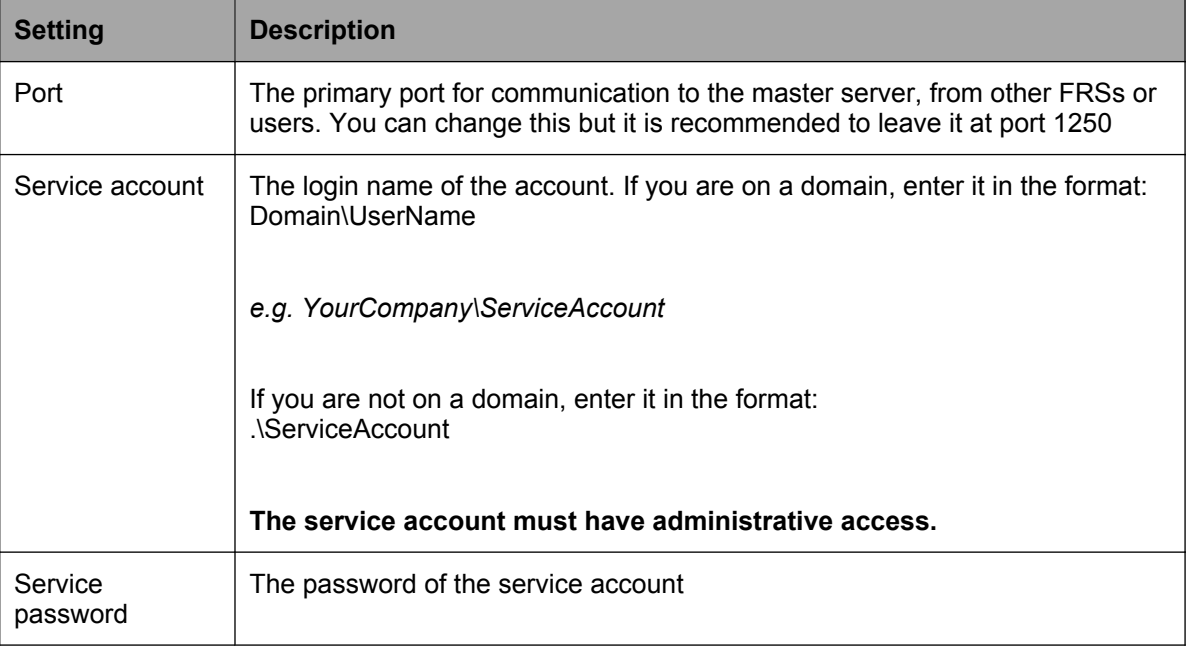

#### Note: The installer will attempt to test these credentials. In some cases, it may be possible for an incorrect result to this test, depending on the complexity of your network. This test should be taken as a

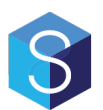

**guideline only - <sup>a</sup> failed result can be ignored if you are sure your credentials are correct.**

#### **2.5 Configure the 12d Synergy FRS - Database**

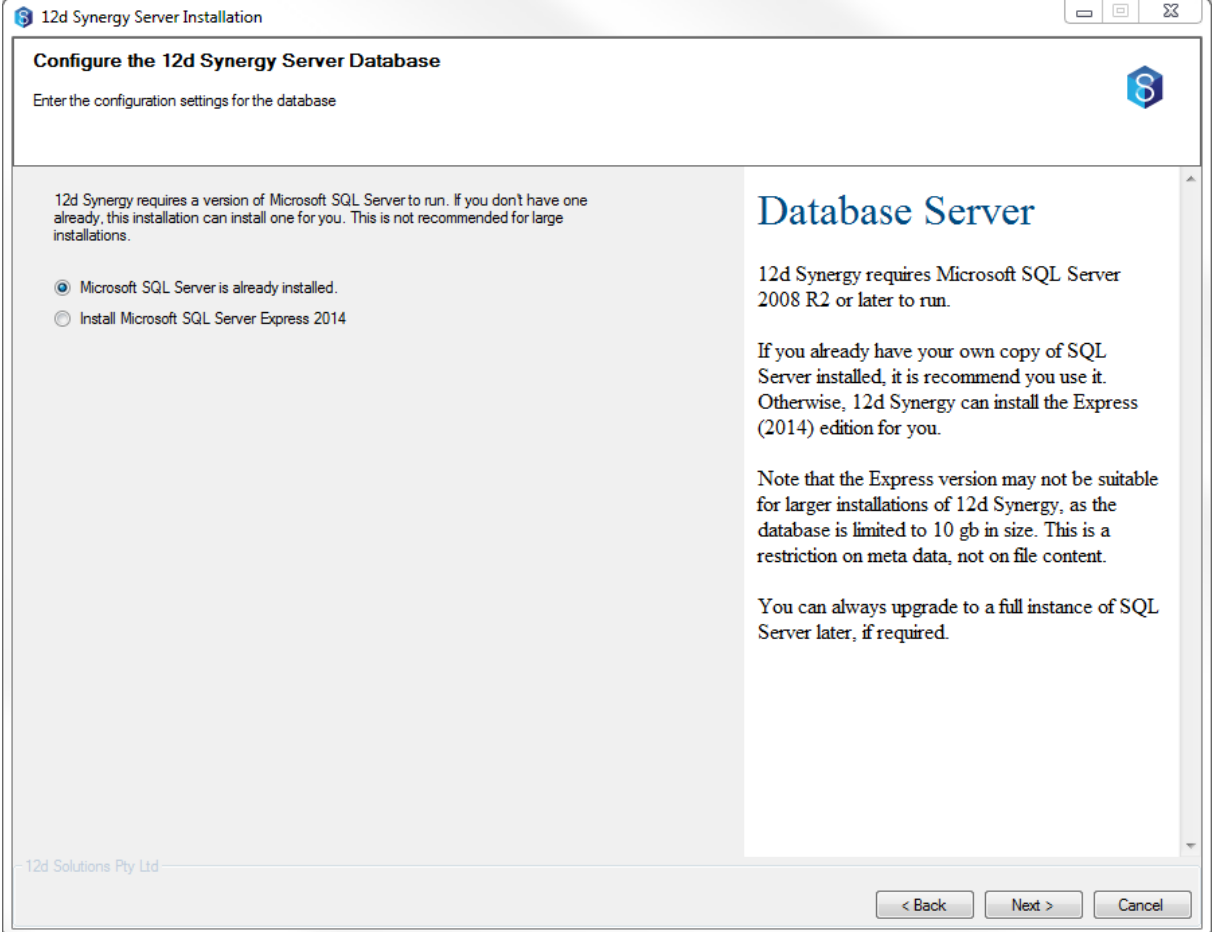

You can now choose if you are using <sup>a</sup> pre-existing SQL Server, or if you would like 12d Synergy to install <sup>a</sup> new copy of SQL Server Express 2014 for you.

**Note**: If you choose to install SQL Server 2014 express, you must accept Microsoft's terms and conditions for the use of SQL Server 2014.

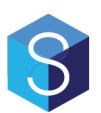

#### **2.6 Configure the 12d Synergy FRS – SQL Already Installed**

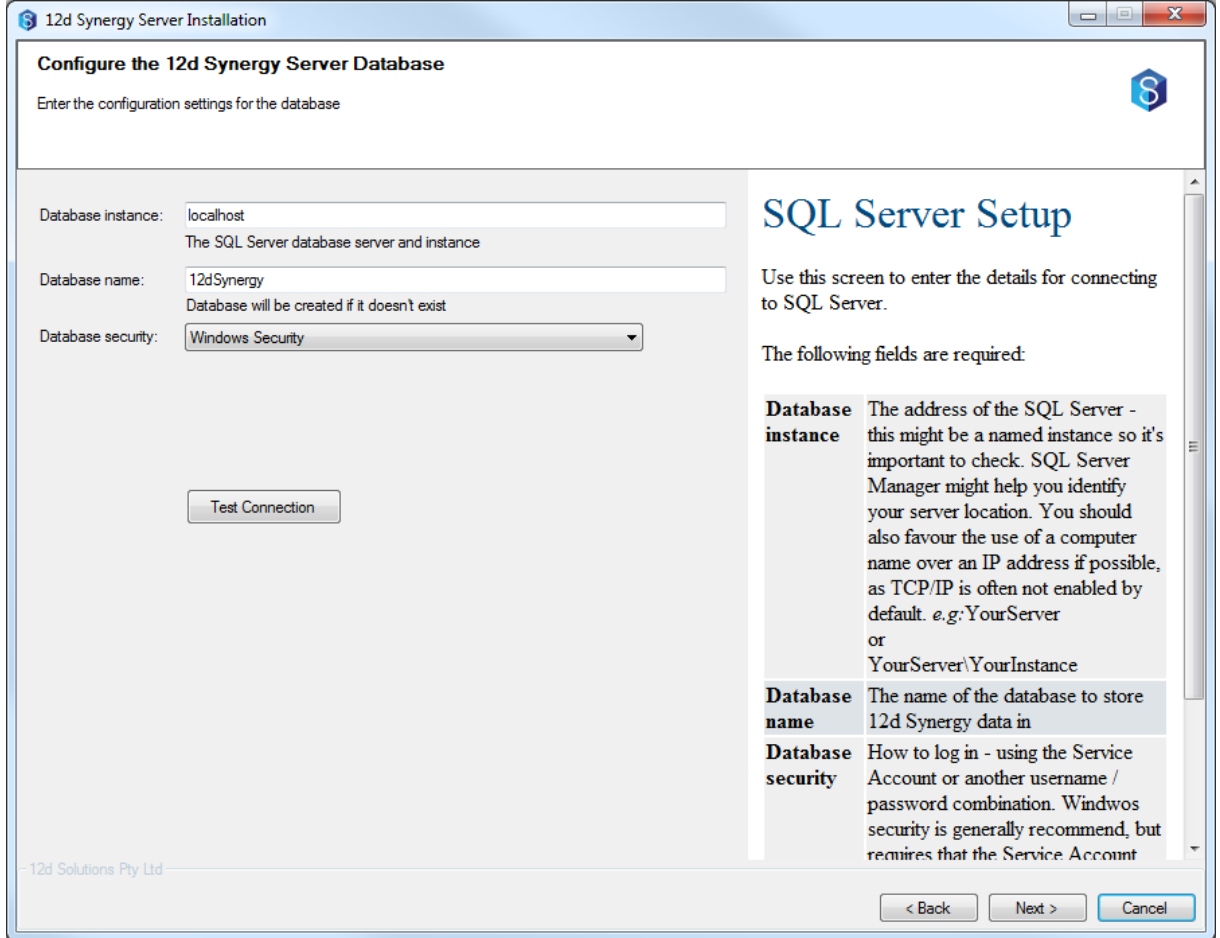

If you choose to use an existing SQL Server, you will be prompted for the above information. If you chose to have one installed for you, you can skip this step.

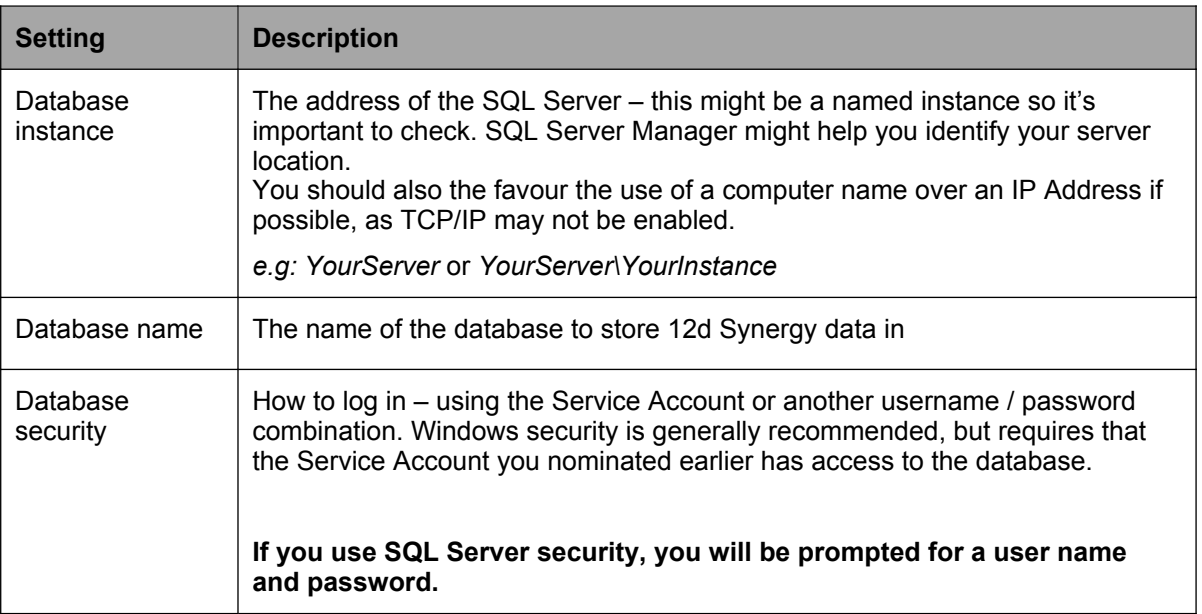

You can use the Test Connection button to test your settings against your database server.

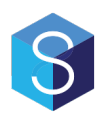

# **2.7 Configure the 12d Synergy FRS – Server Settings**

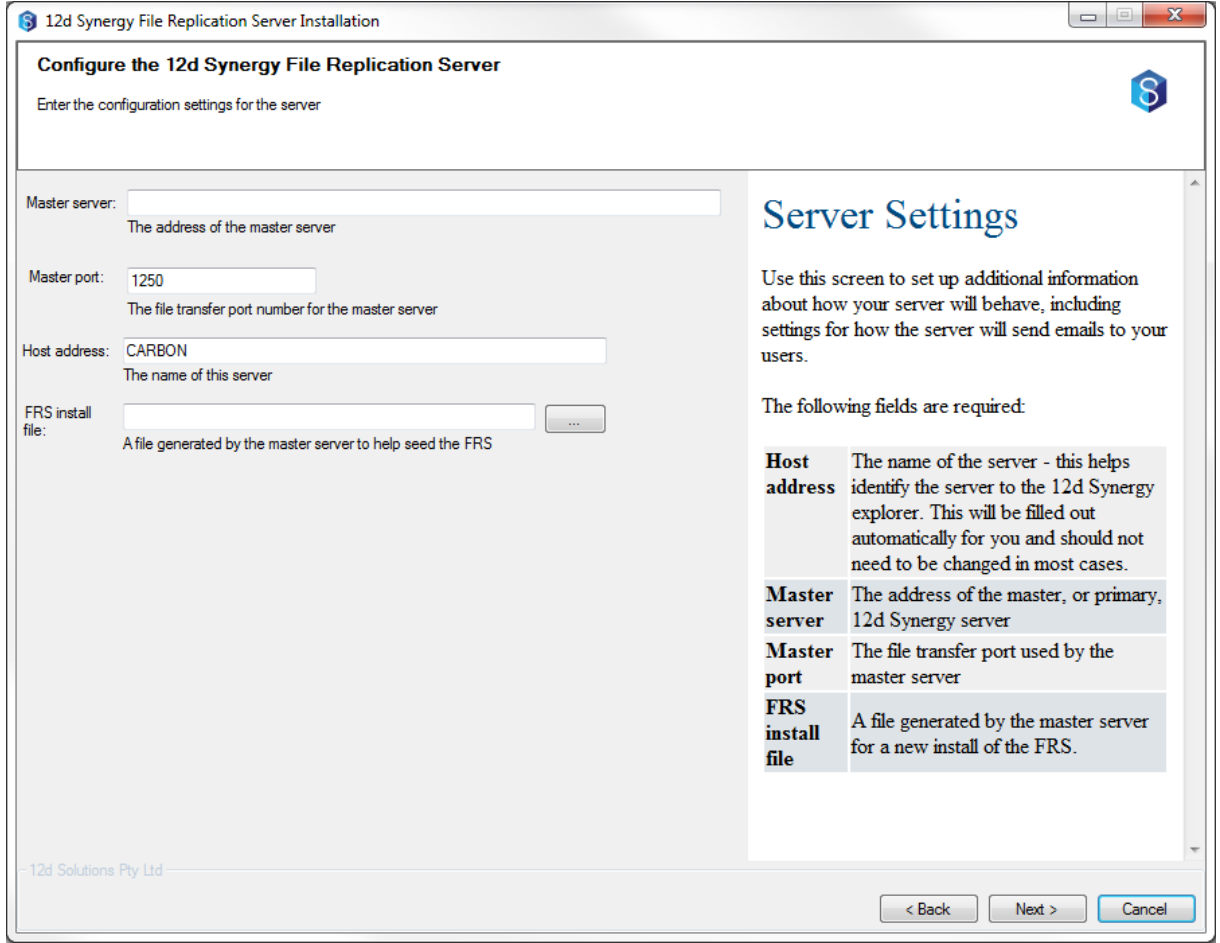

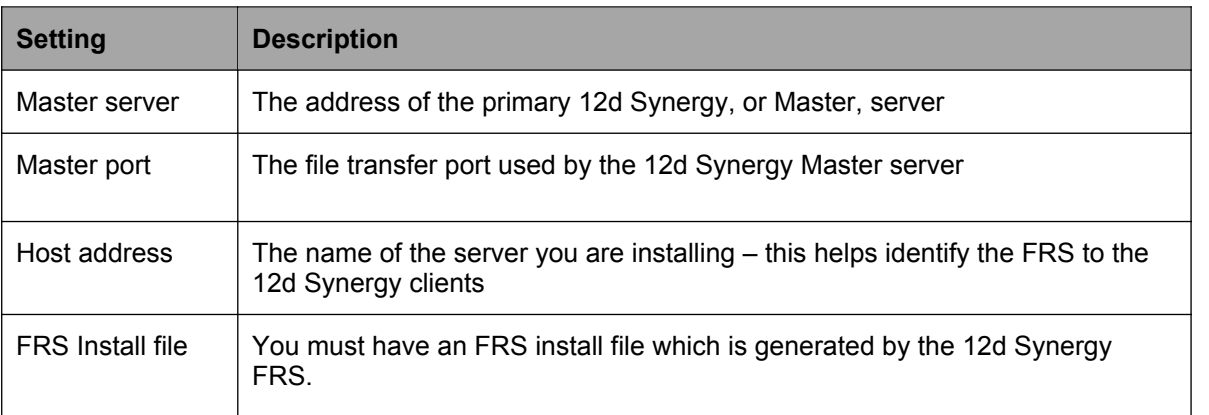

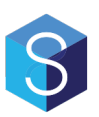

#### **2.8 Configure the 12d Synergy FRS - Storage Settings**

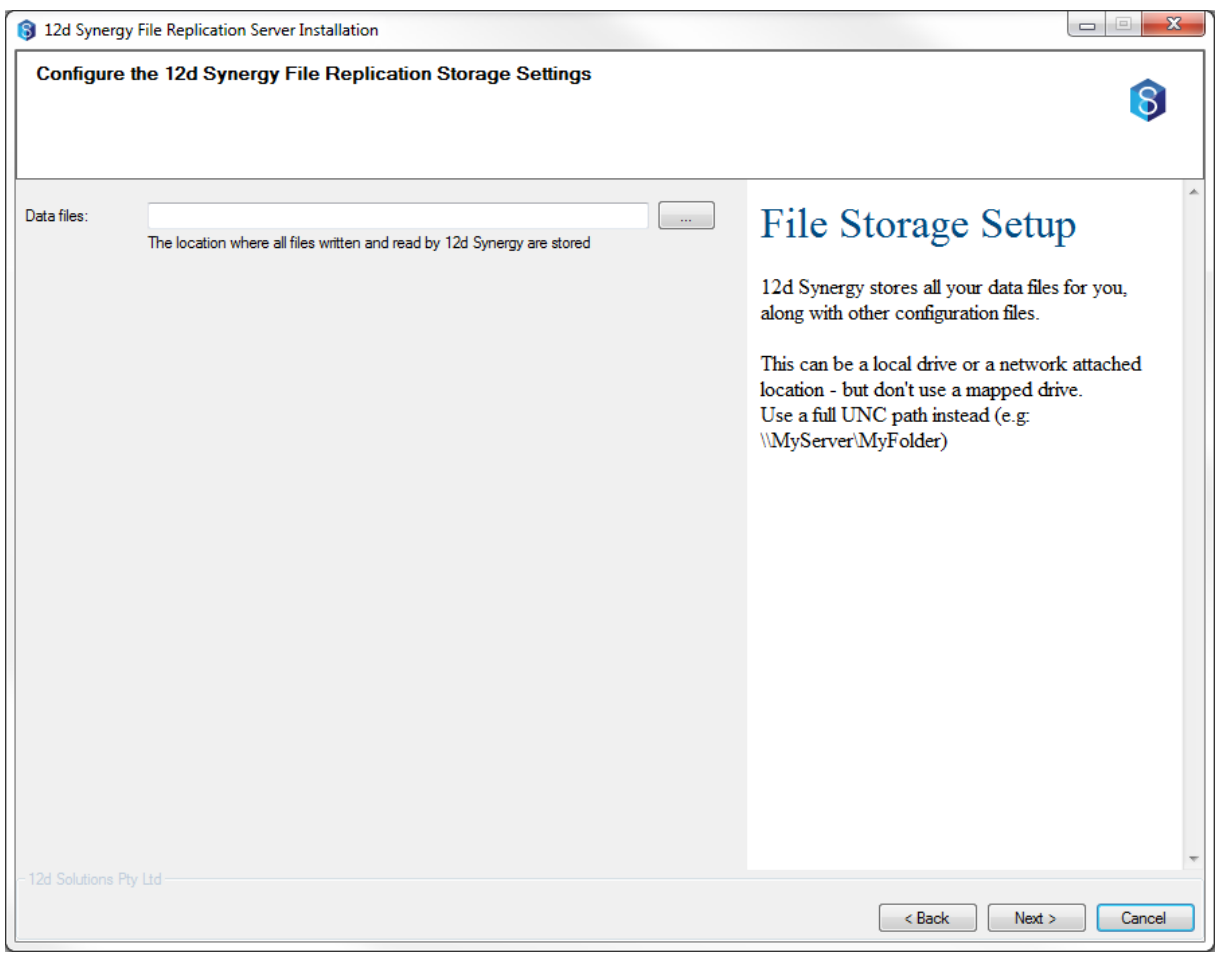

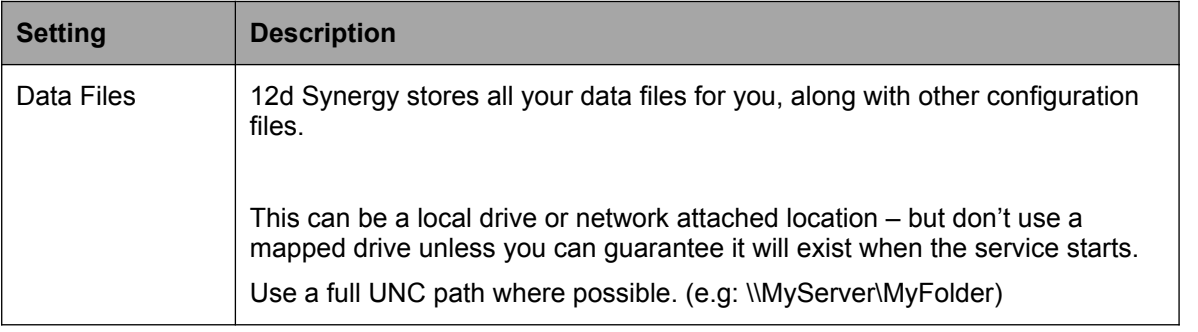

![](_page_12_Picture_0.jpeg)

#### **2.9 Performing Installation**

![](_page_12_Picture_151.jpeg)

You are now ready to perform the installation. Click install to begin.

# **3.0 VERIFYING THE INSTALLATION**

To verify that the installation has worked,

- 1. Go to Start -> Control Panel -> Administrative Tools -> Services in Microsoft Windows.
- 2. Find the service named 12d Synergy File Replication Server
- 3. Ensure it is started

![](_page_13_Picture_1.jpeg)

If it has not started, try the following steps:

- 1. Double click the service
- 2. Choose the log on tab
- 3. Re-enter the password for the Service Account and click OK
- 4. If this was not <sup>a</sup> service account, it will now be given the Service Account attribute by Windows
- 5. Right click and 'Start' the service

If the service has still not started, please consult the Windows Event Viewer for more details.

### **4.0 UPGRADING THE 12D SYNERGY FRS**

To upgrade the 12d Synergy server, you do not need to run the full installer each time. The upgrader will remember your settings from last time and unless anything has changed, the upgrade should be quick and easy.

**Make sure you uninstall the existing 12d Synergy FRS – this will not delete your data**

#### **4.1 Welcome to the 12d Synergy FRS Installation**

![](_page_13_Picture_334.jpeg)

![](_page_14_Picture_0.jpeg)

This is the welcome screen. Click next.

#### **4.2 Configure the 12d Synergy FRS**

![](_page_14_Picture_226.jpeg)

![](_page_14_Picture_227.jpeg)

![](_page_15_Picture_1.jpeg)

Note: The installer will attempt to test these credentials. In some cases, it may be possible for an incorrect result to this test, depending on the complexity of your network. This test should be taken as a **guideline only - <sup>a</sup> failed result can be ignored if you are sure your credentials are correct.**

#### **4.3 Configure the 12d Synergy FRS - Database**

![](_page_15_Picture_485.jpeg)

If you choose to use an existing SQL Server, you will be prompted for the above information. If you chose to have one installed for you, you can skip this step.

![](_page_15_Picture_486.jpeg)

![](_page_16_Picture_0.jpeg)

You can use the Test Connection button to test your settings against your database server.

#### **4.4 Configure the 12d Synergy FRS - Server Settings**

![](_page_16_Picture_133.jpeg)

![](_page_16_Picture_134.jpeg)

![](_page_17_Picture_1.jpeg)

#### **4.5 Performing Installation**

![](_page_17_Picture_62.jpeg)

You are now ready to begin the upgrade. Click install to start the upgrade process.

![](_page_18_Picture_1.jpeg)

# **5.0 SILENT INSTALLATIONS**

The 12d Solutions Installer is capable of performing silent installations, which may assist in automatic rollouts of upgrades.

#### **5.1 Generating an Answers File**

To perform <sup>a</sup> silent installation, you will need to generate an answers file.

To do so, provide the following argument:

-o PathToAnswersFile

For example,

12dSynergy\_Server\_Upgrade\_x86.exe –o c:\temp\answers.txt

When the installation is completed, an answers file will be generated for use time.

#### **5.2 Performing <sup>a</sup> Silent Installation**

To perform <sup>a</sup> silent installation, specify the following arguments on the command line:

-gm2 –m silent –a PathToAnswersFile

If you would like to also automatically uninstall the product first, use these arguments

-gm2 –m silent –u –a PathToAnswersFile

For example,

12dSynergy\_Server\_Upgrade\_x86.exe –gm2 –m silent –u –a c:\temp\answers.txt

![](_page_19_Picture_1.jpeg)

![](_page_19_Picture_24.jpeg)